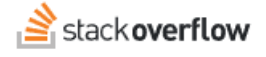

#### For You

**How to use and manage For You notifications.**

Document generated 03/25/2024

[PDF VERSION](https://x54cwjdqkdu7-so-docs.netlify.app/pdf/teams/all/content/ALL_for_you.pdf) **Tags** | **[For You](https://stackoverflow.help/en/?q=For%20You)** | **[Content](https://stackoverflow.help/en/?q=Content)** |

> Applies to: Free, Basic, Business Enterprise

## **Overview**

The Stack Overflow For You feature is a personalized, running feed of notifications, actions, and alerts for each user on the site. The For You page can help you get more from your Stack Overflow site in several ways:

- **Richer knowledge base** For You alerts reveal actions you can take to create a deeper pool of shared knowledge.
- **Up-to-date information** For You alerts help keep content from going stale. You can receive alerts when questions need answers, or when out-of-date content needs a refresh.
- **Streamlined knowledge sharing** For You provides a central location with actions and steps to share your expertise.

## **For You notifications**

Click the **For You** link in the left-hand menu to go to your "For You" summary page. A blue dot to the right of the link indicates the presence of new notifications.

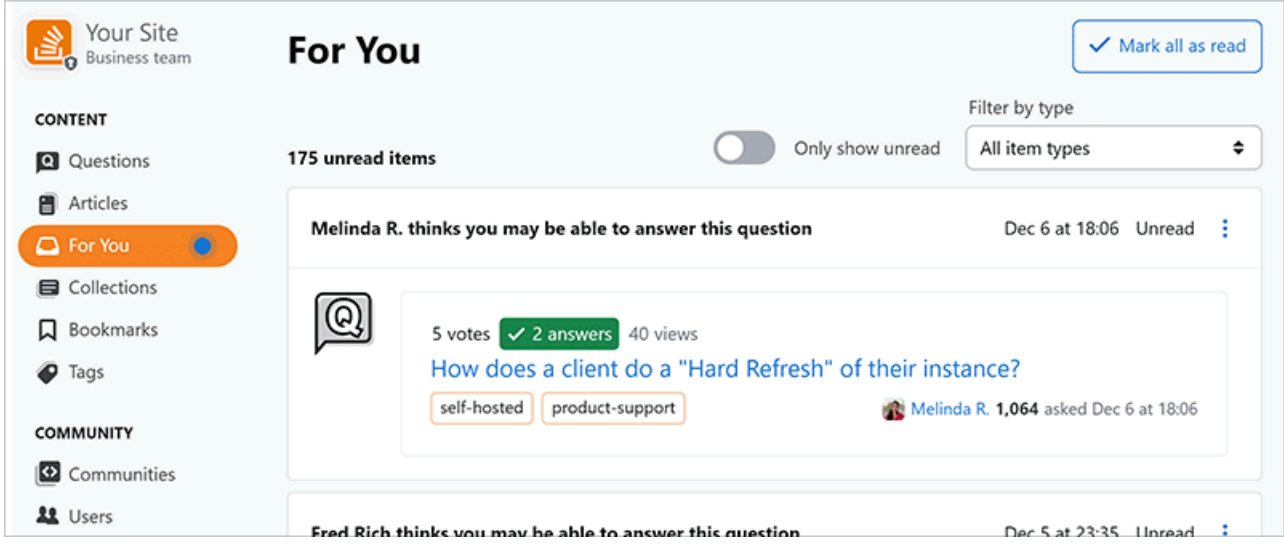

## **For You filter**

You can get up to speed quickly by viewing only unread notifications, or apply one of several different filters.

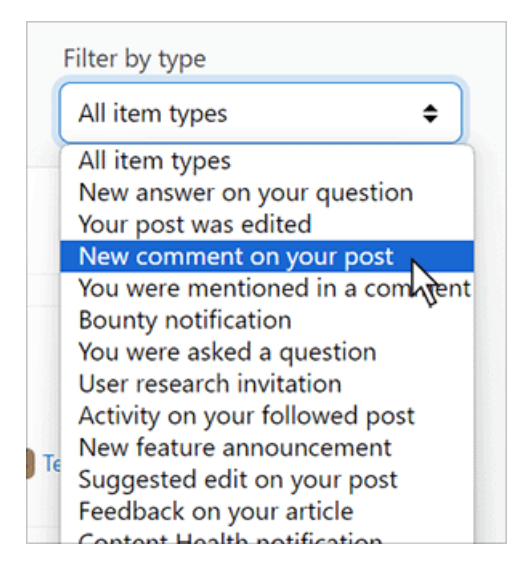

Filters include:

- New answer on your question
- Your post was edited
- New comment on your post
- You were mentioned in a comment
- Bounty notification
- You were asked a question
- User research invitation
- …and many more

You can also save time by marking all notifications on the page as read with the **Mark all as read** button.

## **Set reminders**

You can set reminders to complete For You tasks later. Click the **three dots** button in the upper-right corner of any alert to choose a preset reminder. You can also set a custom time and date to receive a reminder.

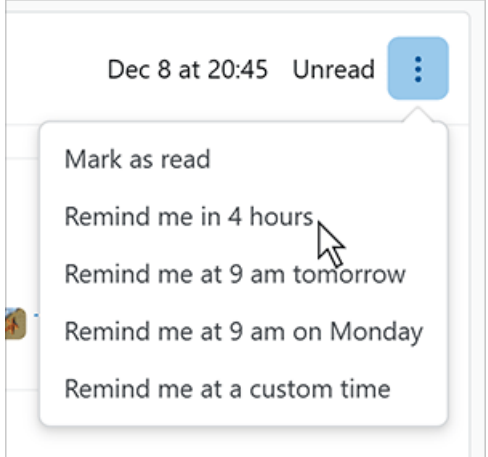

You can cancel pending reminders by clicking the **three dots** button and choosing **Cancel pending reminder**. You can also mark a previously read notification as unread by clicking **Mark as read**.

# **For You email digest**

You can receive For You alerts to your email inbox. To set up For You emails:

- 1. Click on your avatar (profile picture) to access your settings.
- 2. Click **Edit email settings** under the "COMMUNICATION SETTINGS" or "EMAIL SETTINGS" heading.
- 3. Set how often you'd like to receive **For You Inbox** alerts by email (for example: **Daily**).

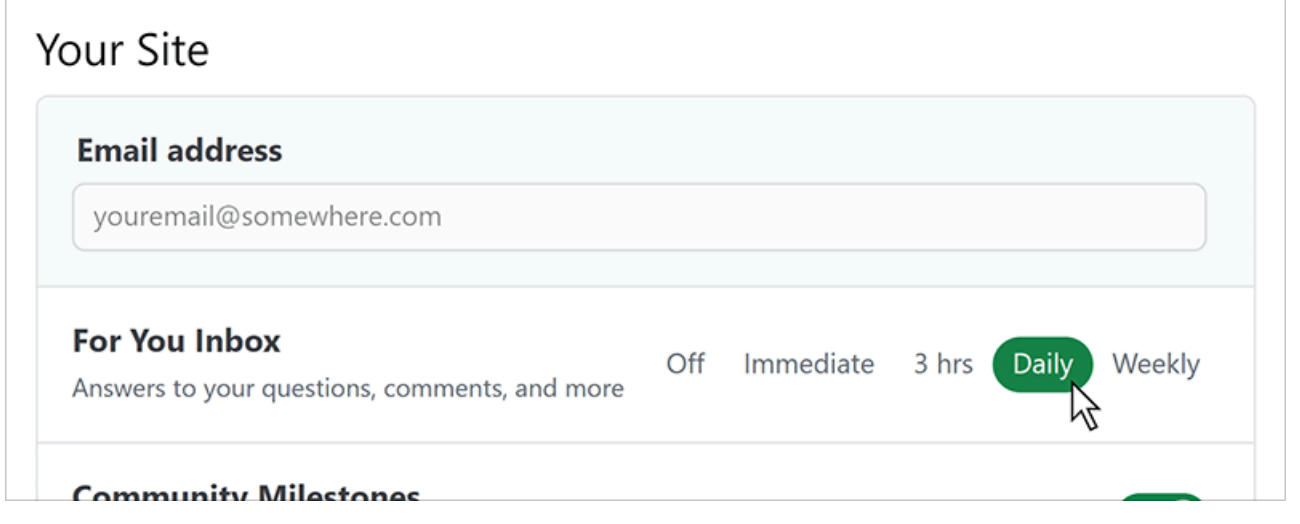

Need help? Submit an issue or question through our [support portal](https://stackenterprise.freshdesk.com/support/tickets/new?type=teams).